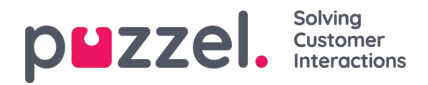

## **Vakantie- of vakantietoewijzingen importeren**

De vakantietoewijzing wordt geïmporteerd in datumformaat.

In het voorbeeld hieronder is er alleen de Datum en de Uren die aan die datum worden toegekend.

## **Dit moet in .CSV-indeling zijn.**

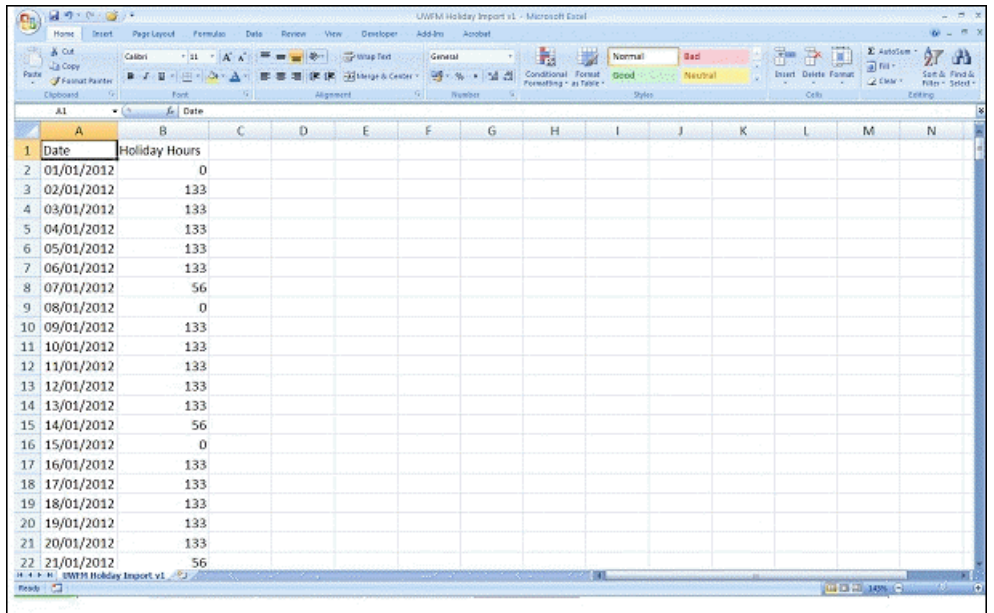

- Klik op het tandwiel "Systeem" rechtsboven, en vervolgens op "Campagne & Locaties" in het submenu.
- Kies Campagne-instellingen in het menu aan de linkerkant
- Klik op de knop Bewerken naast de naam van de campagne die u wilt bewerken
- Klik op Vakantietoewijzingskalender bekijken
- Voer het aantal toegewezen uren voor elke dag handmatig in door op de specifieke dag te klikken
- Of klik op de Bestand importeren knop bovenaan het scherm en kies uw importbestand
- Het bestand moet gewoon de datum en de uren bevatten die voor elke dag beschikbaar zijn
- U kunt hier een voorbeeldbestand downloaden [hier](https://usource.sharepoint.com/:t:/s/Customers/Ebe4fsXI9slEujbooSruEygB7Y_1QrcJ1b2ofsPo1O3tgg?e=kwPUmY)